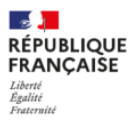

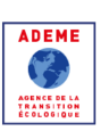

# Dépôt d'un dossier Appel à Candidatures Thèses ADEME **Synthèse**

Cellule Thèses ADEME 06/12/2022

#### **Préambule**

Merci de tenir compte des indications ci-dessous concernant le remplissage des onglets :

- Tous les onglets de la plateforme doivent être complétés pour le dépôt du dossier
- Le dépôt du dossier est bloqué tant que toutes les données obligatoires (identifiables par un astérisque \*) ne sont pas renseignées
- **N'oubliez pas d'enregistrer à chaque saisie d'information.**
- Le déposant (Directeur de Thèses ou Candidat) **sollicitera chaque intervenant** (Directeur de thèse, encadrant, candidat, cofinanceur) identifié sur le dossier, la confirmation par chacune des personnes se fera à partir du mail de sollicitation.
	- *Bien prendre en compte ce temps de réponse.*
- Les dossiers devront être télédéposés sur la plateforme de dépôt en ligne « *appelsaprojets.ademe.fr* » avant la date et heure de clôture de l'appel à projets, indiquées sur la page d'accueil de la plateforme.

Pour toute information, vous pouvez contacter la Cellule Thèses :

**Valérie PINEAU : 02 41 20 41 17**

### **Maguy FAVRELIERE : 02 41 20 41 47**

Ou adresser un mail à : **theses@ademe.fr**

#### **Pour se connecter :**

- [https://appelsaprojets.ademe.fr](https://appelsaprojets.ademe.fr/)
- Saisir votre identifiant (votre adresse mail) et votre mot de passe dans la zone « Connexion »

Si vous avez oublié votre mot de passe :

- Cliquez sur « Mot de passe oublié »
- Veuillez indiquer votre identifiant (adresse mail) et cliquer sur envoyer

Un courriel vous sera alors envoyé avec un lien pour vous permettre de renouveler votre mot de passe.

# **1 MES DOSSIERS**

Une fois connecté sur la plateforme, vous accédez à votre dossier par le menu « Mes dossiers ».

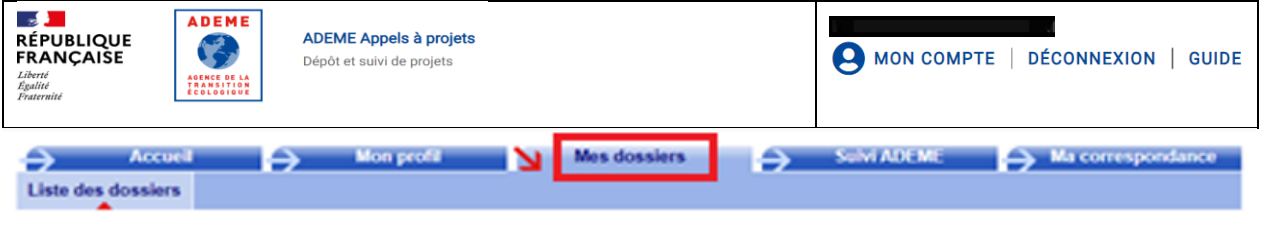

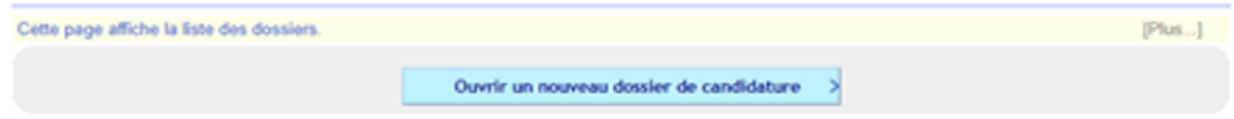

Votre dossier est modifiable tant qu'il n'a pas été déposé.

Si vous avez besoin de modifier un **dossier déposé**, vous pouvez en faire part à la Cellule Thèses tant que la date et heure limite de dépôt ne sont pas atteintes.

Le dépôt de votre dossier peut être annulé pour vous redonner la main en modification.

Cela nécessitera, une fois vos modifications effectuées, une nouvelle action de dépôt du dossier.

# **2 « CONTENU » DU DOSSIER DE CANDIDATURE**

La saisie des données du dossier se fait dans le sous-menu « Contenu » qui est organisé en onglets :

# **2.1 ONGLETS A COMPLETER**

La numérotation des onglets est spécifique à chaque appel et change selon les onglets sélectionnés.

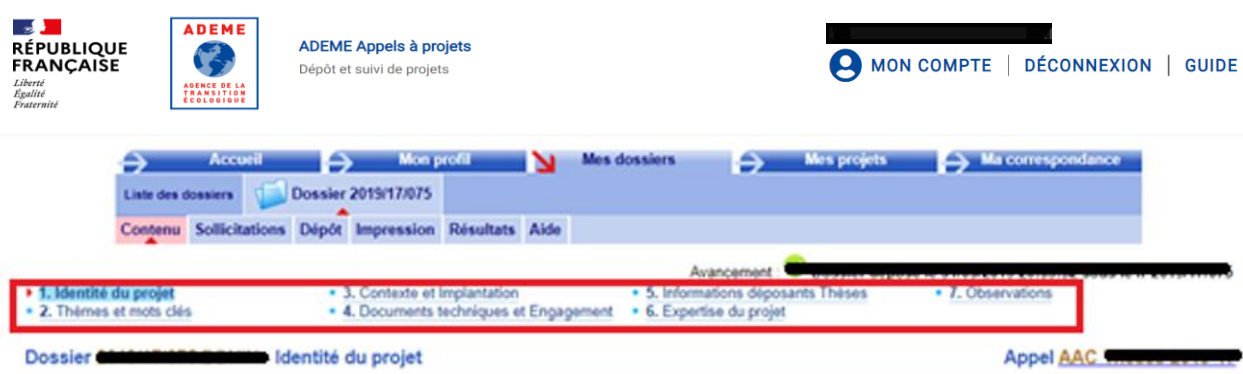

Pour naviguer d'un onglet à l'autre : cliquer sur le libellé de l'onglet.

L'avancement de votre dossier est indiqué dans la partie supérieure droite.

- Dossier **incomplet** : dossier en cours, toutes les données obligatoires ne sont pas saisies
- Dossier **déposable** : dossier finalisé, toutes les données obligatoires sont saisies, le bouton « Déposer le dossier » est maintenant accessible
- Dossier **déposé** : dossier déposé, un mail de confirmation a été adressé au déposant

Les données obligatoires (identifiables par un astérisque \*) doivent être complétées pour chacun des onglets.

# **2.2 IDENTITE DU PROJET (rubrique 1« Identité du projet »)**

A compléter dans cette partie :

- Nom du candidat
- Intitulé français du projet
- Résumé du projet (25 lignes maximum) suffisamment explicite pour identifier la problématique Les éléments présentés dans ce résumé devront être **non confidentiels**. **(INDIQUER AU DEBUT DU RESUME LE NOM DE L'INGENIEUR Réfèrent ADEME cité dans l'appel à candidatures Thèses**)
- Discipline/Spécialité du Doctorat
- Thèse déjà commencée avec la date de début de thèse
- Zone d'implantation du projet

# **2.3 INFORMATIONS DEPOSANTS (SONT LES INFORMATIONS CONCERNANT LE CANDIDAT, LE(S) LABORATOIRE(S) ET COFINANCEURS)**

Cet onglet est organisé en sous-onglets :

- ✓ Laboratoire(s)
- ✓ Cofinanceur(s)

Cliquer sur « **+ Ajouter** » autant de fois qu'il y a un nouveau Laboratoire ou Cofinanceur à créer

Il est possible de **supprimer un onglet partenaire** tant que le dossier n'est pas déposé.

#### **Envoi des sollicitations**

L'envoi des sollicitations enregistrées dans un dossier, aux destinataires, est réalisé en cliquant sur l'onglet « Sollicitations » du dossier.

Chaque personne sollicitée recevra alors un courriel de sollicitation.

*Attention : Saisir correctement le courriel pour que la personne sollicitée reçoive le mail*

Les sollicitations ne sont pas envoyées immédiatement, afin de permettre leur modification ou leur envoi groupé, il faut aller dans le sous-menu « Sollicitations » pour les envoyer.

**Rappel** : le délai de validation des sollicitations peut prendre du temps : bien prendre en compte ce délai de confirmation pour le dépôt du dossier.

## **Laboratoire d'accueil principal (rubrique 5 « Informations déposants thèses ») :**

#### **Interlocuteurs Principaux :**

Le candidat :

Le Directeur de thèse

Le Co-encadrant (le cas échéant)

#### **Autres interlocuteur pour la thèse**

Contact administratif ou contact technique qui peut être contacté si nécessaire

Laboratoire d'accueil : compléter les informations relatives au laboratoire d'accueil

Organisme principal : indiquer un des organismes représentant le laboratoire et autorisé à signer la convention de collaboration si le projet de thèse est retenu.

Une fois toutes les données complétées : Imprimer l'attestation d'engagement en cliquant sur le bouton en bas à gauche de l'écran

**Engagement d'accueil** 

**Attestation d'engagement** 

Télécharger l'attestation et la déposer (rubrique 4 « Documents techniques et engagement ») une fois signée par le Directeur de laboratoire et le Directeur de thèse (ce formulaire sera annexé à la convention de collaboration si la thèse est retenue)

## **Cofinanceur (rubrique 5 « Informations déposants thèses »)**

## **Si le projet de thèse ne donne pas lieu à un cofinancement, SUPPRIMER l'onglet COFINANCEUR**

Sinon 4 types de cofinancement sont proposés :

- A la recherche d'un cofinanceur : si le cofinanceur n'est pas encore connu au dépôt du dossier ou n'a pas confirmé sa participation financière
- Conseil Régional : Préciser Uniquement la région et le montant de l'enveloppe (participation financière)
- Organisme de recherche : (informations à compléter)
- Acteur privé : (informations à compléter)

Contact administratif : Personne contactée pour l'élaboration de la convention de collaboration ou tout autre information sur les aspects financiers

#### Contact facturation

Signataire

Informations concernant le cofinanceur (Siret, raison sociale, adresse)

Montant du cofinancement apporté par le cofinanceur pour les 3 ans de thèses

Possibilité de 2 contrats de CDD de 18 mois : le cofinanceur est l'employeur du doctorant pendant les 18 premiers mois et l'ADEME est l'employeur du doctorant pour les 18 derniers mois.

Possibilité de rémunérer le doctorant à un salaire supérieur à celui proposé par l'ADEME (pour mémoire : 2 044,12 € - valeur mensuelle/brute au 01/01/2023 pour les 1ère et 2ème année et 1,5 SMIC pour la 3ème année de thèse). Une majoration du salaire est possible et sera supportée par le cofinanceur.

Une fois toutes les données complétées : Imprimer l'attestation d'engagement en cliquant sur le bouton en bas à gauche de l'écran

# Engagement de cofinancement de la thèse

**Attestation d'engagement** 

Télécharger l'attestation et la déposer une fois complétée et signée (rubrique 4 « Documents techniques et engagement ») par le Directeur Financier et le Directeur de thèse (ce formulaire sera annexé à la convention de collaboration si la thèse est retenue)

-

# **2.4 DOCUMENTS TECHNIQUES ET ENGAGEMENT (rubrique 4 « Documents techniques et engagement »)**

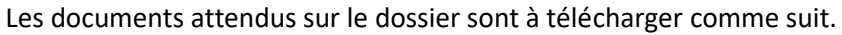

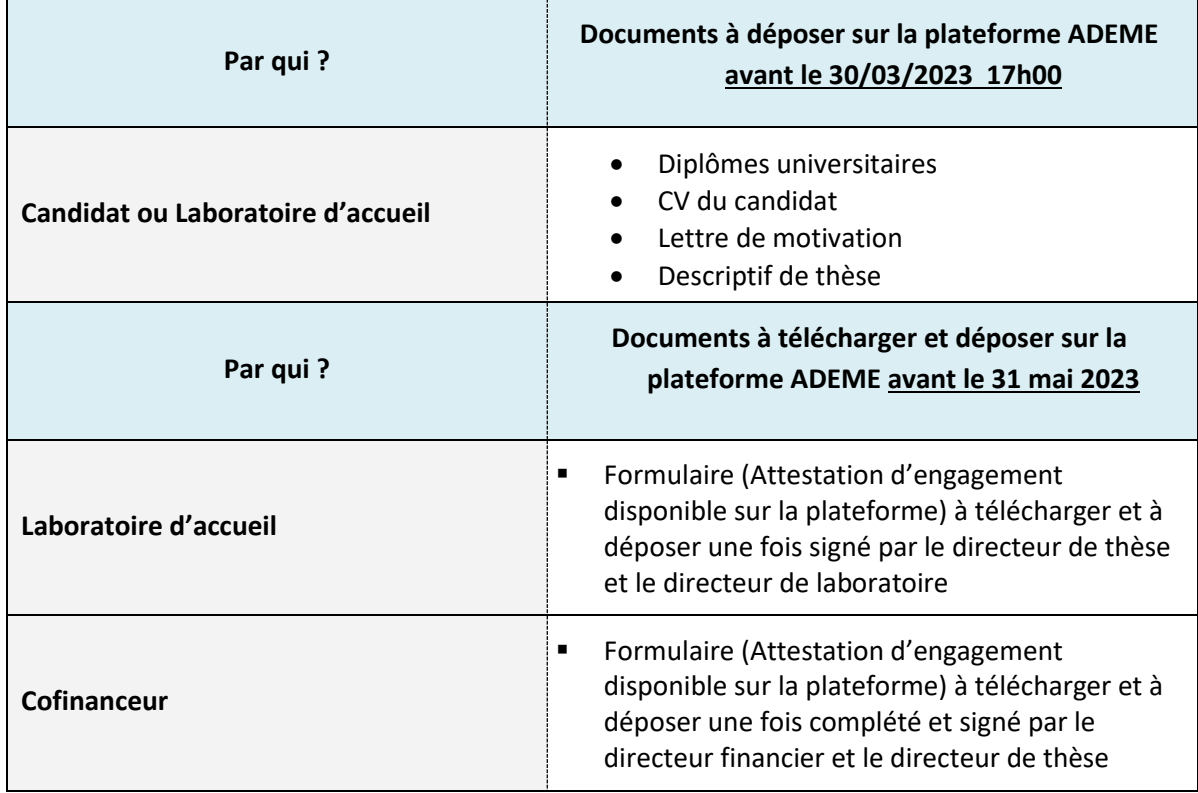

# **2.5 THEMES ET MOTS CLES (rubrique 2 « Thèmes et mots clés »)**

Cocher le thème et sous thème (Partie II -de l'appel à candidatures) correspondant à votre projet.

Sélectionner les mots-clés (maximum 3) dans la liste. Il vous est également possible d'ajouter des motsclés non listés

## **2.6 EXPERTISE DU PROJET**

Les ingénieurs ADEME expertiseront les dossiers à partir de début avril. Cette expertise est complétée par une analyse des projets avec une Commission d'Evaluation programmée en juin.

#### **Sélection et Communication**

La sélection est programmée fin juin. Une liste d'attente de 20 dossiers viendra compléter la sélection.

Elle sera communiquée au candidat et l'ensemble des partenaires fin juin 2023.

En cas de désistement d'un candidat, l'ADEME accepte la proposition d'un nouveau candidat. Dans ce cas, transmettre le nouveau CV et lettre de motivation à [theses@ademe.fr](mailto:theses@ademe.fr) pour examen. Les corrections seront effectuées par la cellule thèses sur la plateforme si le nouveau candidat est retenu.

# **2.7 OBSERVATIONS (rubrique 7 « Observations »)**

Pour compléter votre dossier par des éléments qui ne pouvaient pas être décrits dans les autres pages du dossier.

# **3 « DEPÔT » DU DOSSIER DE CANDIDATURE**

- Liste des points bloquants le dépôt du dossier
- Accès au bouton « Déposer le dossier »

Avant le dépôt, tous les éléments du dossier sont contrôlés et vous ne pourrez déposer qu'après avoir corrigé toutes les anomalies.

#### *Exemple d'écran :*

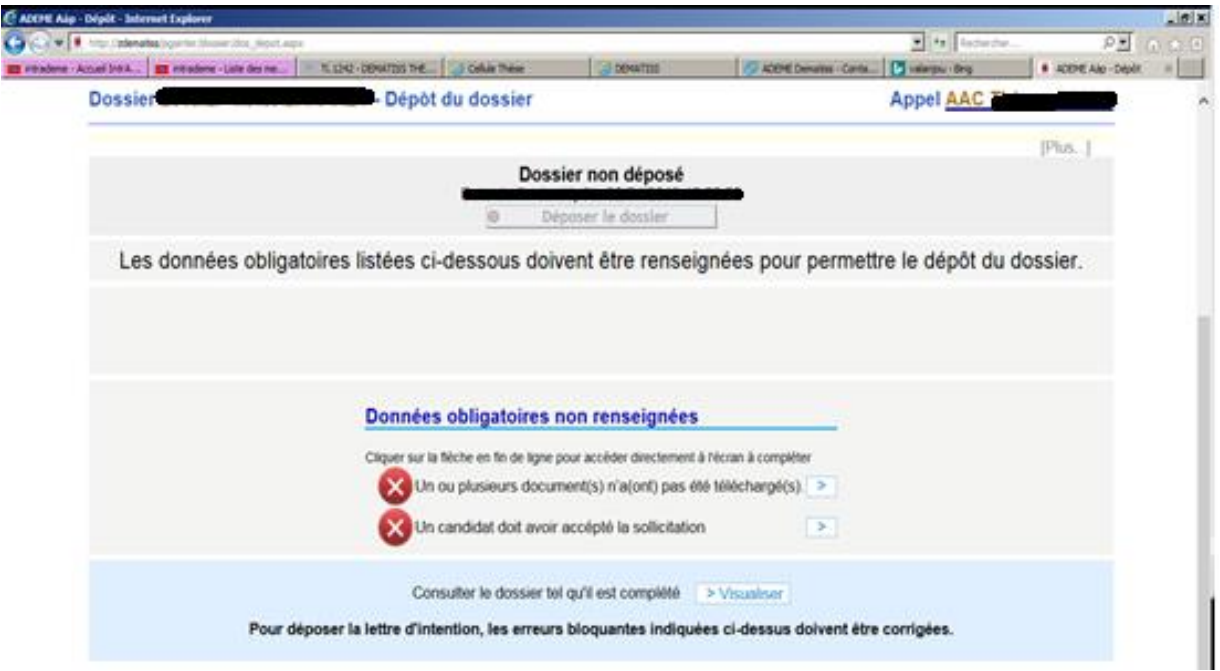

- Cliquer sur les renseignements à compléter pour finaliser la saisie
- Cliquer sur « **Déposer le dossier** » pour finaliser

Un mail accusant la bonne réception du dossier sera émis à destination du déposant, avec en copie un fichier qui reprendra tous les éléments constitutifs du dossier déposé.